# ZWCAD 2021 SP2

 $\mathcal{E}_{\nu}$ 

# PRODUCT RELEASE NOTES

THE ZWSOFT TEAM

ZWSOFT 丨 2021/03/30

#### Welcome to ZWCAD 2021 SP2!

Dear friends,

We are glad to tell you that ZWCAD 2021 SP2 is available now! Thanks to your valuable feedback for the Beta version, ZWCAD 2021 SP2 now comes with significant new features and improvements. Now, let's take a look at this SP2 version.

This Release Note mainly introduces the new features and improvements in ZWCAD 2021 SP2.

Yours sincerely, The ZWSOFT Team

March 2021

## Contents

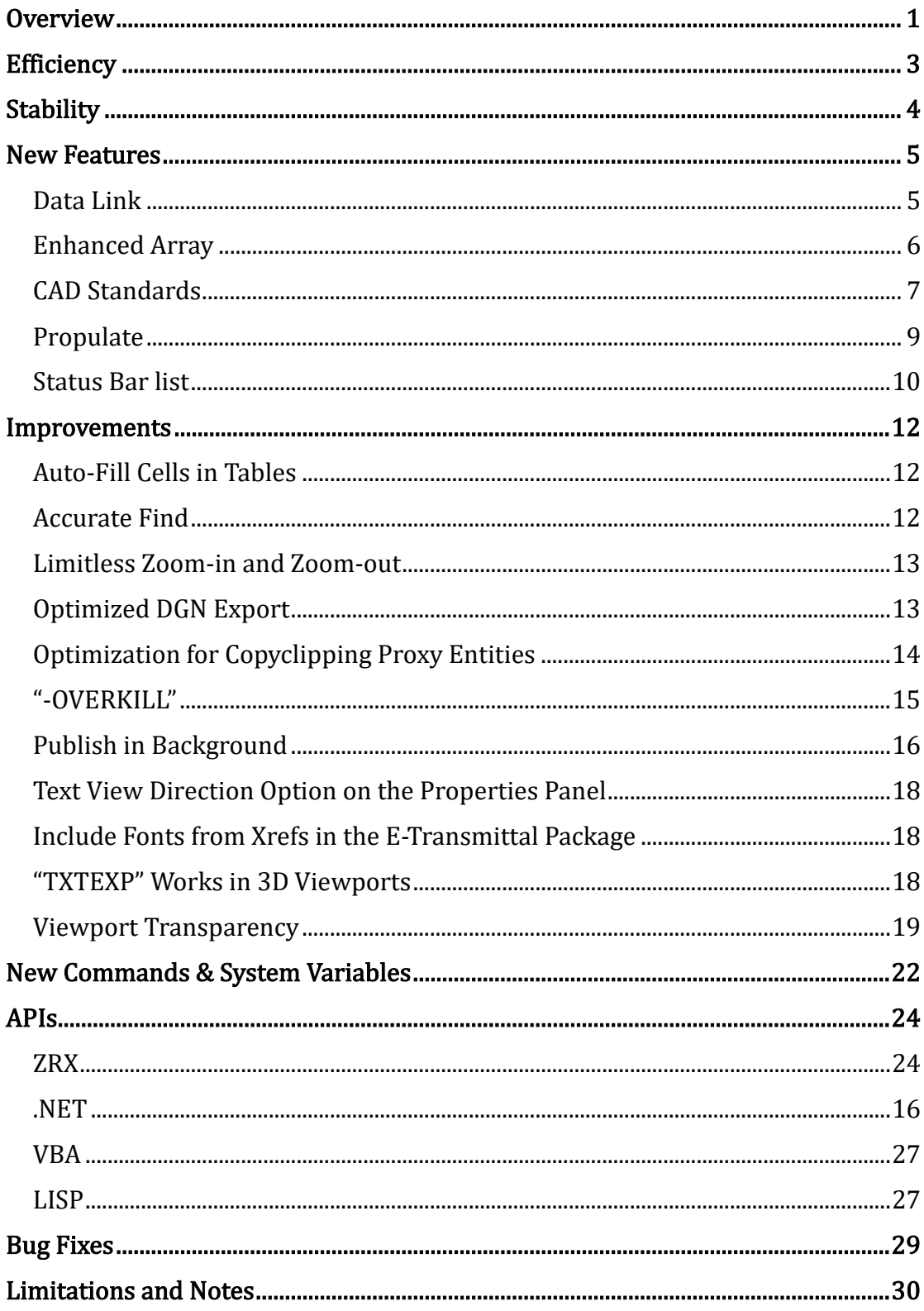

# ZWCAD 2021 SP2 Release Notes

VERNUM= 2021.03.25(63304)

## <span id="page-3-0"></span>**Overview**

ZWCAD 2021 SP2 has the following new features and improvements:

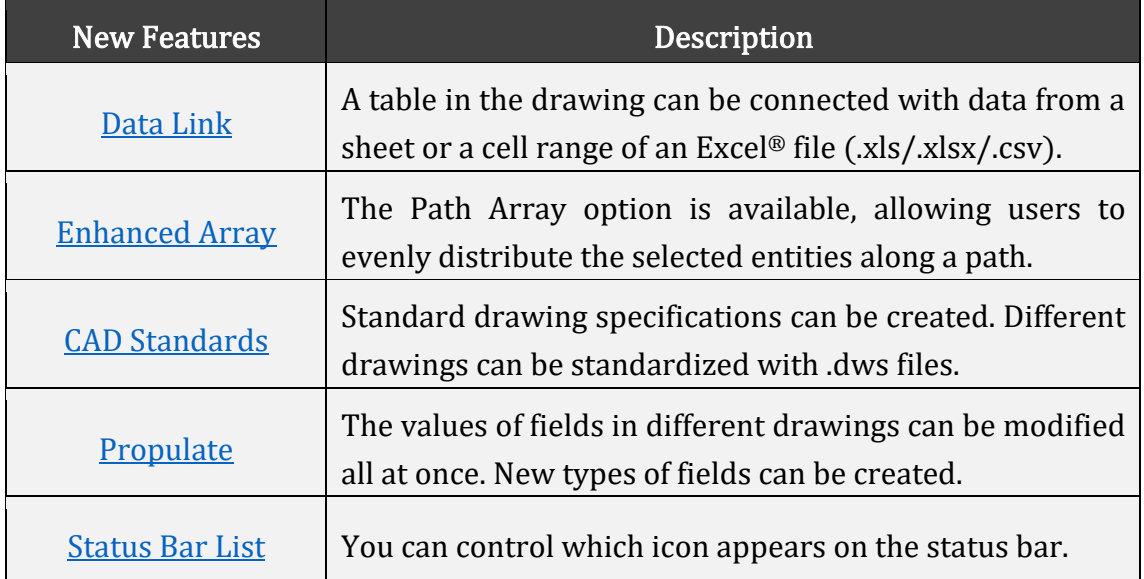

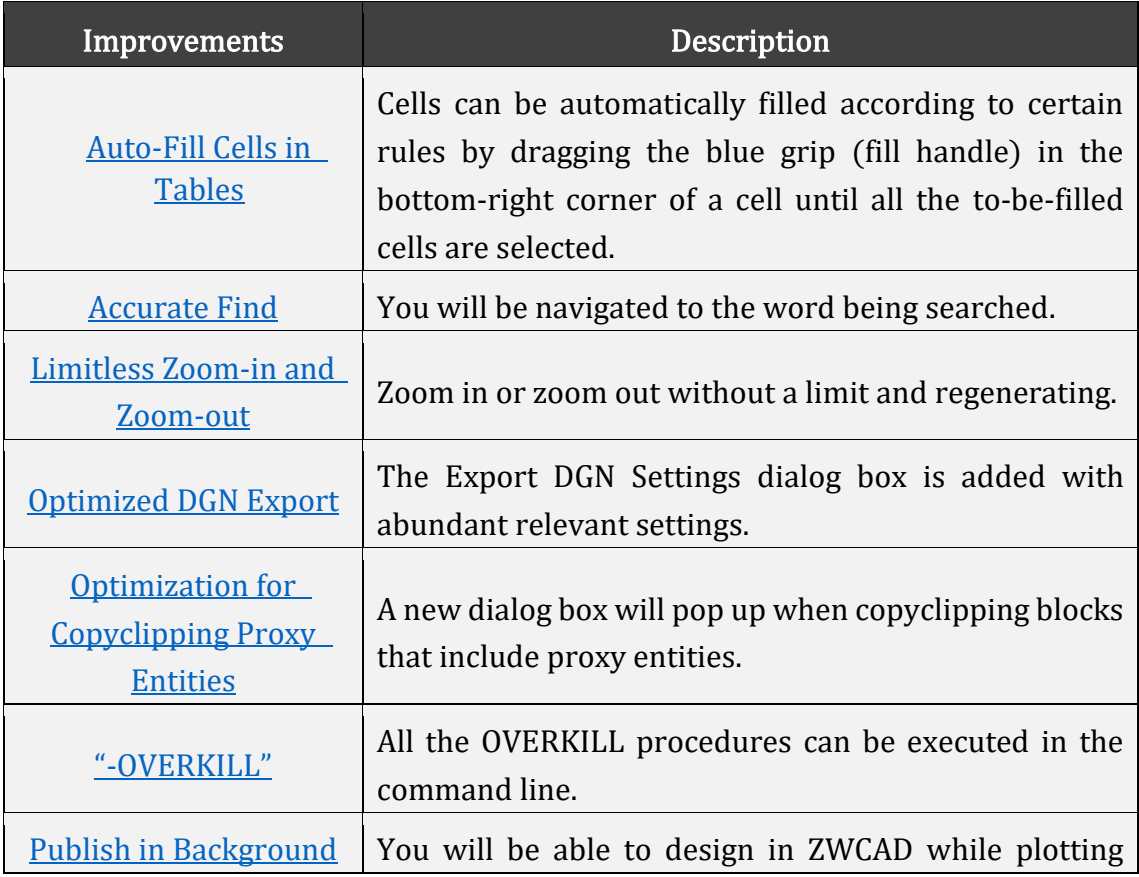

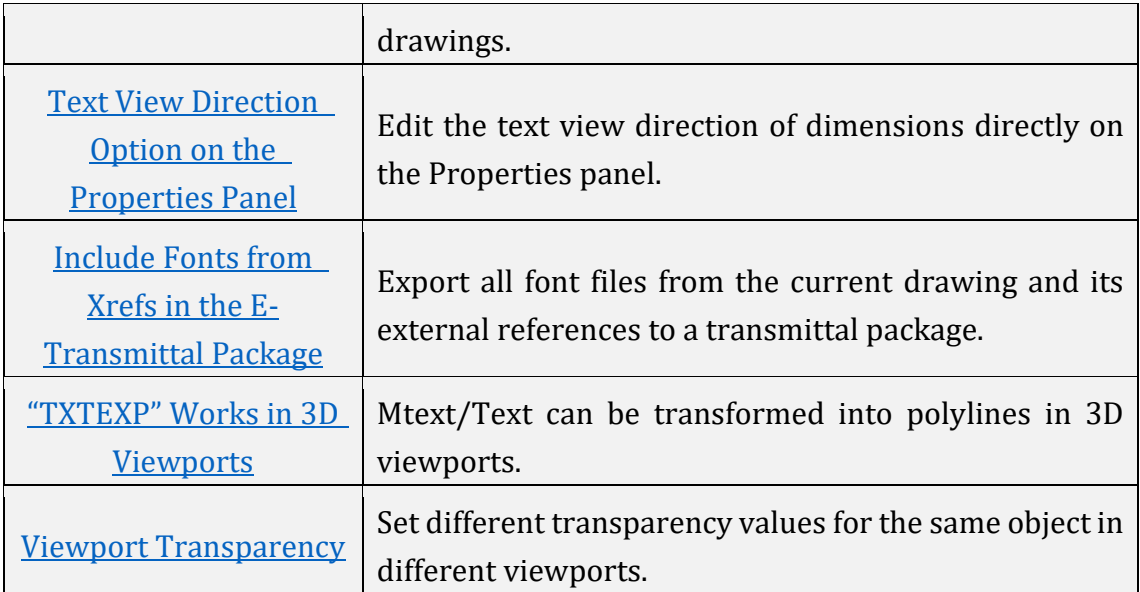

#### <span id="page-5-0"></span>Efficiency

The following section describes the efficiency tests in this release.

The efficiency comparison is done based on the typical drawings collected from ZWCAD users. In the line chart below, we can see that invoking most of the commonly used commands like copy and draw in ZWCAD 2021 SP2 takes less time than its previous versions do. This means that choosing our latest version can free you from waiting for simple operations to be done.

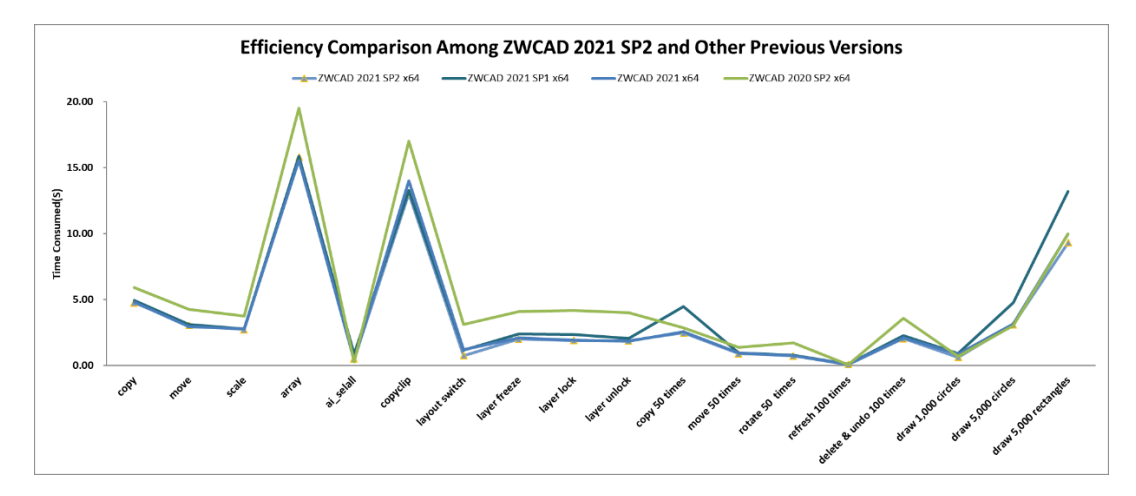

Figure 1. Efficiency comparison with previous versions

## <span id="page-6-0"></span>**Stability**

The following section describes the stability tests in this release.

The line chart below indicates that almost 100% of 1,270 comprehensive drawings selected for testing can be opened and saved successfully in previous ZWCAD versions as well as ZWCAD 2021 SP2.

Moreover, far fewer crashes have been reported since the release of ZWCAD 2021 SP1. Most of those typical crashes, including the ones due to unsuccessful installation of .NET 4.7, have been fixed in ZWCAD 2021 SP2.

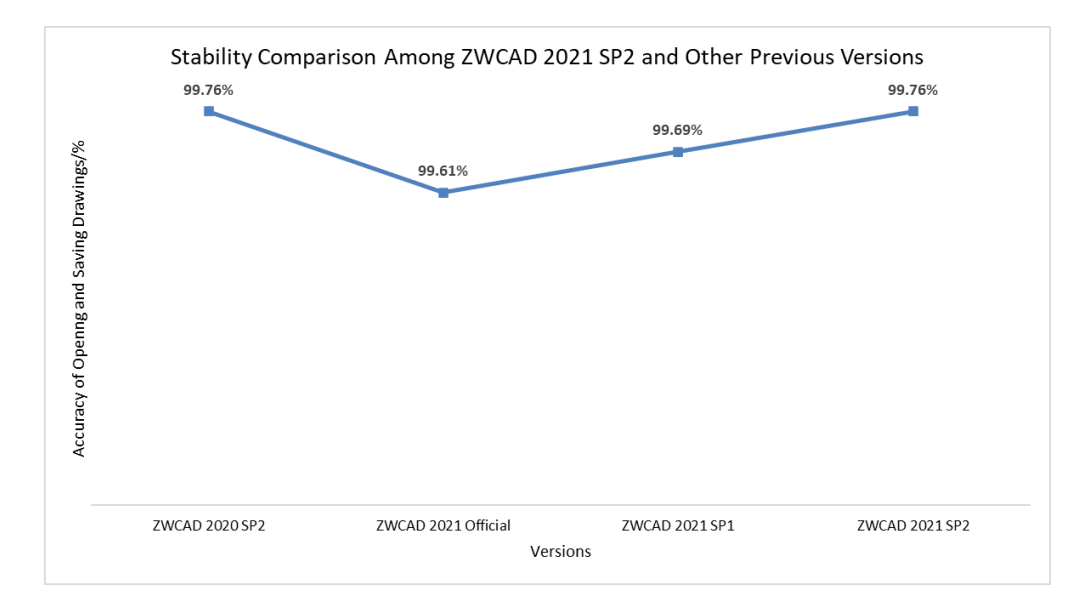

Figure 2. Stability comparison with previous versions

## <span id="page-7-0"></span>New Features

This section expounds the new features in this release.

#### <span id="page-7-1"></span>Data Link

With the help of data links, table editing becomes much easier in ZWCAD.

Data link connects a table in the drawing with data from a sheet or a cell range of an Excel® file (.xls/.xlsx/.csv). Any data change can be updated in ZWCAD by clicking the data link shown in the pop-up notification.

| <b>Quantity Building Storey</b><br><b>EntityClassMame</b><br>Category<br>Name<br>Surface:160468<br>Topography<br>ifcaite<br>first floor<br>Basic WaltExterior Walb:146475 Walb<br>ifovalistandardosse<br>k<br>ifovalistandardosse<br>Basic WaltExterior Walb: 146477 Walb<br>first floor<br>first floor<br>ifowallstandardosse<br>Basic WaltInterior Walls: 146497<br>Walls<br>k<br>Basic WaltInterior Walls -<br>Walb<br>first floor<br>ifowallstandardcase<br>и<br>Green:148504<br>Basic WaltInterior Walls -<br>first floor<br>ifowallstandardosse<br>Walls<br>Green:146559<br>first floor<br>Basic WaltInterior Walls: 146591<br>Wale<br>ifowallstandardosse<br>k<br>Basic WaltInterior Walls: 146619<br>Walk<br>first floor<br>ifowallstandardosse<br>k<br>Basic WaltInterior Walls: 146655<br>Walls<br>first floor<br>ifowallstandardosse<br>$\times$<br><b>D</b> Data Link Has Changed<br>Data link changed. Any tables that are using this table link need to be updated.<br>Update tables using data link: test1 |  |  |              |
|----------------------------------------------------------------------------------------------------|--|--|--------------|
|                                                                                                    |  |  |              |
|                                                                                                    |  |  |              |
|                                                                                                    |  |  |              |
|                                                                                                    |  |  |              |
|                                                                                                    |  |  |              |
|                                                                                                    |  |  |              |
|                                                                                                    |  |  |              |
|                                                                                                    |  |  |              |
|                                                                                                    |  |  |              |
|                                                                                                    |  |  |              |
|                                                                                                    |  |  |              |
|                                                                                                    |  |  |              |
|                                                                                                    |  |  | ANT AA SESSE |

Figure 3. Notification balloon pops up when the data link has changed

You can create a data link in the Insert Table dialog box or the Data Link Manager.

| <b>Zv</b> Insert Table                                                         |                                                                                              | ×                                                  | <b>A</b> Data Link Manager                                                        | $\times$     |
|--------------------------------------------------------------------------------|----------------------------------------------------------------------------------------------|----------------------------------------------------|-----------------------------------------------------------------------------------|--------------|
| Table style<br>$\Box$<br>Standard                                              | Incertion habituion<br>$\times$<br><b>Zu</b> Select a data link:                             |                                                    | Link:                                                                             |              |
| Insert options<br>○ Start from empty table<br>Trom a data link<br>$\checkmark$ | Link:<br><b>N</b> <sup>2</sup> Excel link<br>$ \bullet$ test1<br>Create a new Excel data Ink | Column width:<br>$\frac{1}{v}$<br>63.5             | S <sup>2</sup> Excel link<br>$-\mathcal{S}$ test1<br>Create a new Excel data link |              |
| Preview                                                                        | Enter Data Link Name                                                                         | Row height:<br>$\div$ Line(s)<br>$\mathbf{1}$<br>× | Enter Data Link Name                                                              | $\times$     |
|                                                                                | Name:<br>Details                                                                             | OK<br>Cancel                                       | Name:<br>Details                                                                  | OK<br>Cancel |
| No Preview At                                                                  | $\Box$ Preview<br>No preview available.                                                      |                                                    | No details available.<br>$\Box$ Preview<br>No preview available.                  |              |
|                                                                                | Help<br>OK<br>Cancel<br>OK                                                                   | Help<br>Cancel                                     | OK<br>Cancel                                                                      | Help         |

Figure 4. Creating a data link in two ways

#### <span id="page-8-0"></span>Enhanced Array

The long-awaited Path Array function is now available, which allows users to evenly distribute the selected entities along a path using the Divide or Measure method.

What's more, arrays can be associative now. The size of an associative array can be changed by dragging the blue arrow while its pattern, spacings, and array style remain the same.

Also, you can edit arrays in the newly-added Array contextual tab. With this contextual tab, it is easy to make adjustments on an array, for example, edit its pattern in place, in an intuitive way. A preview of any adjustments is possible, allowing you to cross-check what you have created before saving changes.

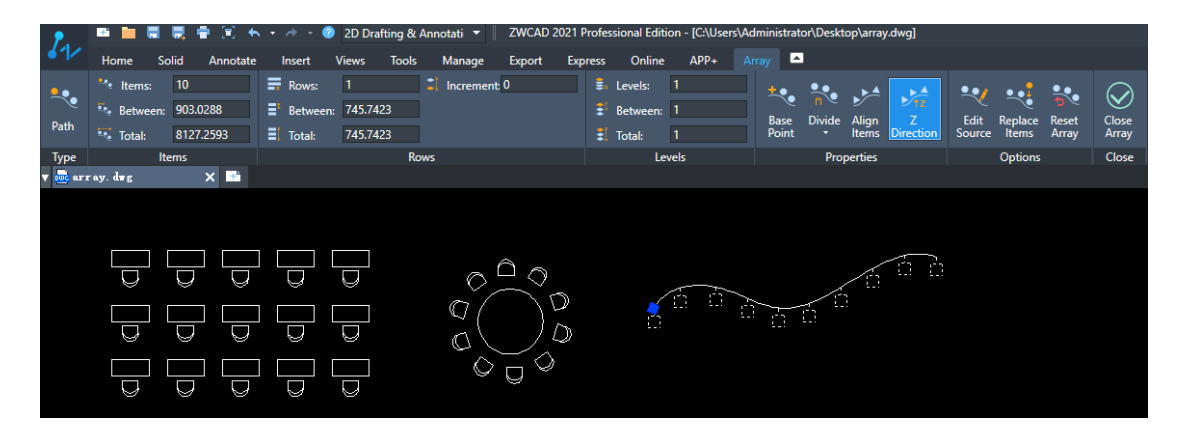

Figure 5. Path Array, Associative Array, and the Array contextual tab

#### <span id="page-9-0"></span>CAD Standards

Since different companies have different CAD standards, it's quite often that the proprietor receives drawings of different standards when a project is finished by multiple teams. That's why the CAD Standards function is developed: to make sure all drawings are standardized in the end.

In this version, you can create specifications for drawings (including standards of layer, text style, annotation style, and multileaders style) and save the data into a drawing standard file (\*.dws) for future standardization.

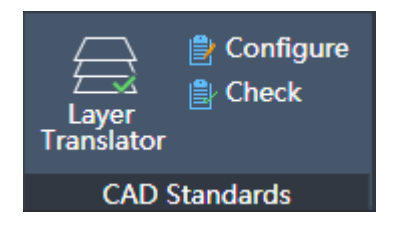

Figure 6. CAD Standards in Ribbon

To standardize drawings, you can associate a .dws file with a drawing and check the differences between them. After checking, the drawing specifications can be modified manually or automatically.

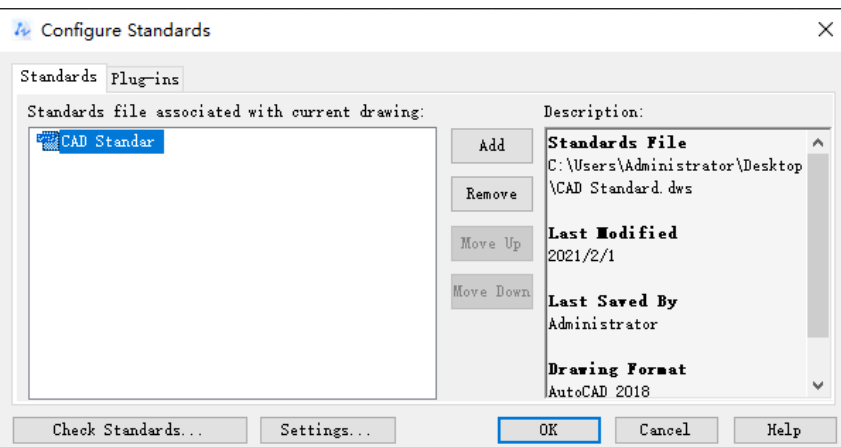

Figure 7. Associating a \*.dws file with the current drawing

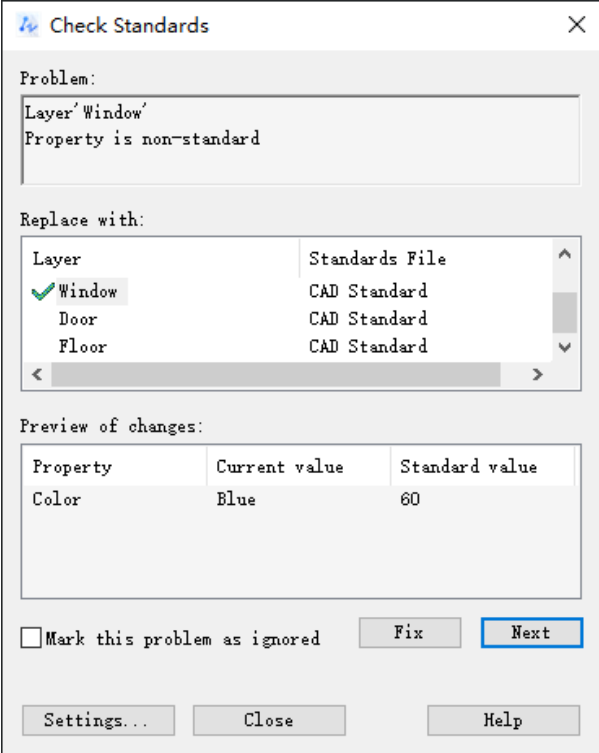

Figure 8. Checking the differences between the drawing and the \*.dws file

Besides, a notification will pop up when you create something that does not conform to the drawing standards.

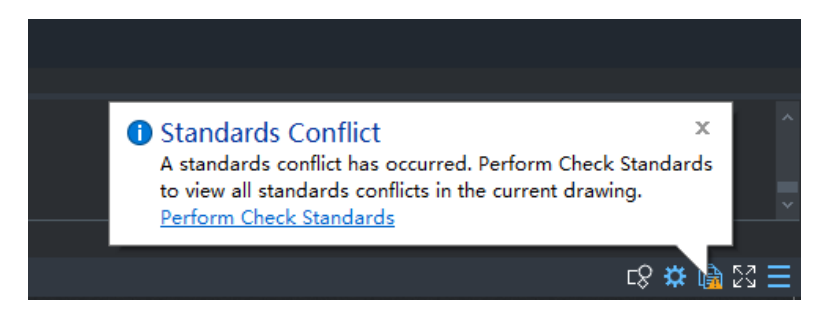

Figure 9. Notification balloon popups when there is a standard conflict

Also, the Layer Translator available in this function enables you to translate a layer in the current drawing into another.

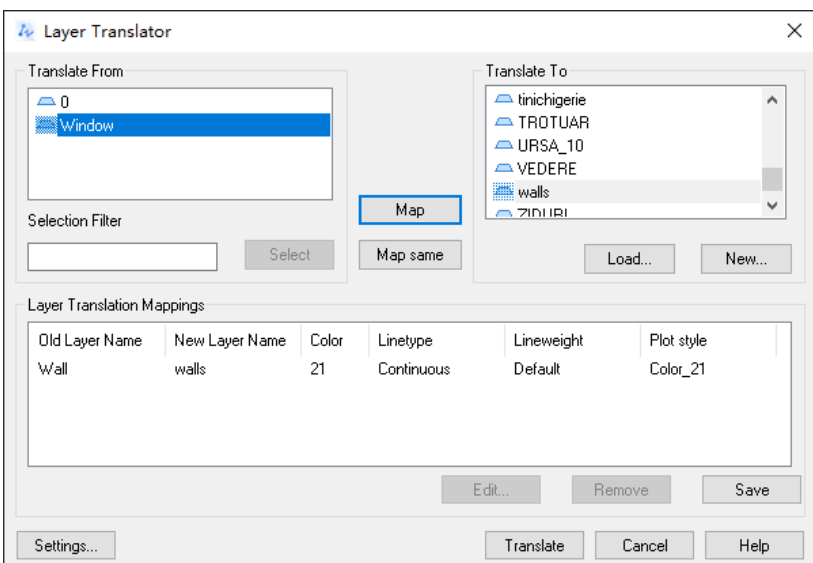

Figure 10. Layer Translator

## <span id="page-11-0"></span>Propulate

Now that the Propulate tool is integrated into ZWCAD, you could change the values of fields after invoking the Edit Propulate Template dialog. The modified fields could be synced to the current drawing or other drawings that are not opened in ZWCAD.

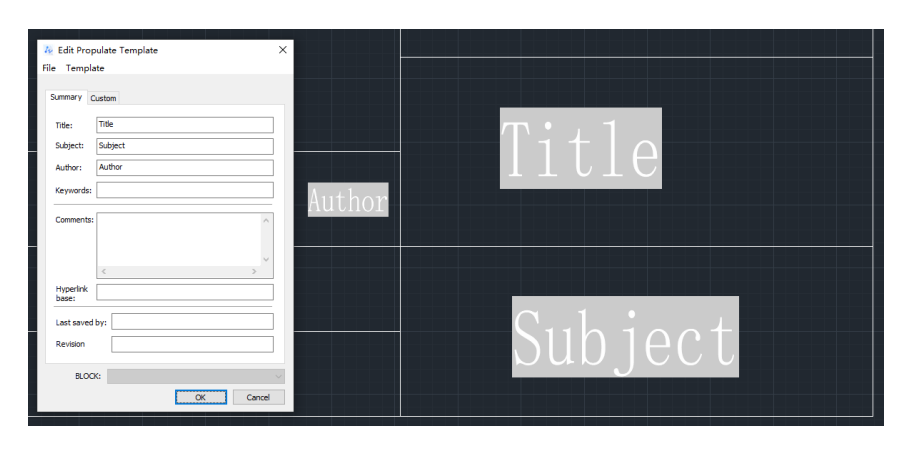

Figure 11. Inserting default fields into the drawing

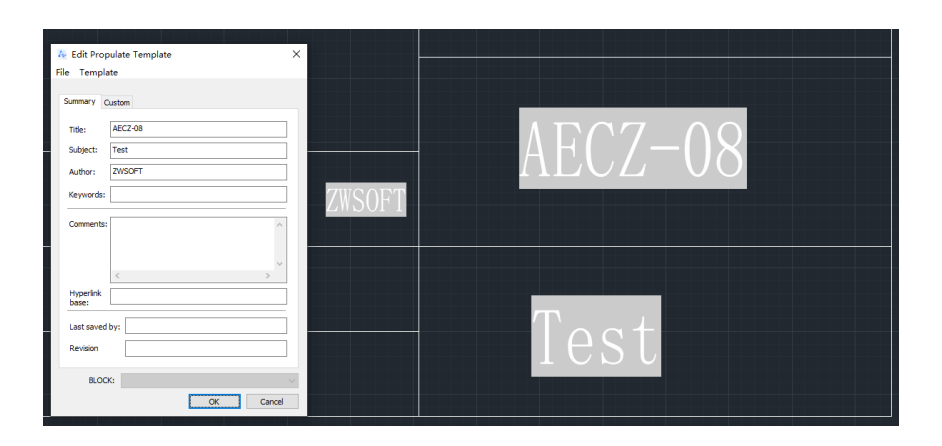

Figure 3. Field values will be synced to the drawing when modifying

Moreover, you could create new types of fields with Propulate. The new types of fields will be added to the Field dialog, which comes in handy when there are different design project requirements.

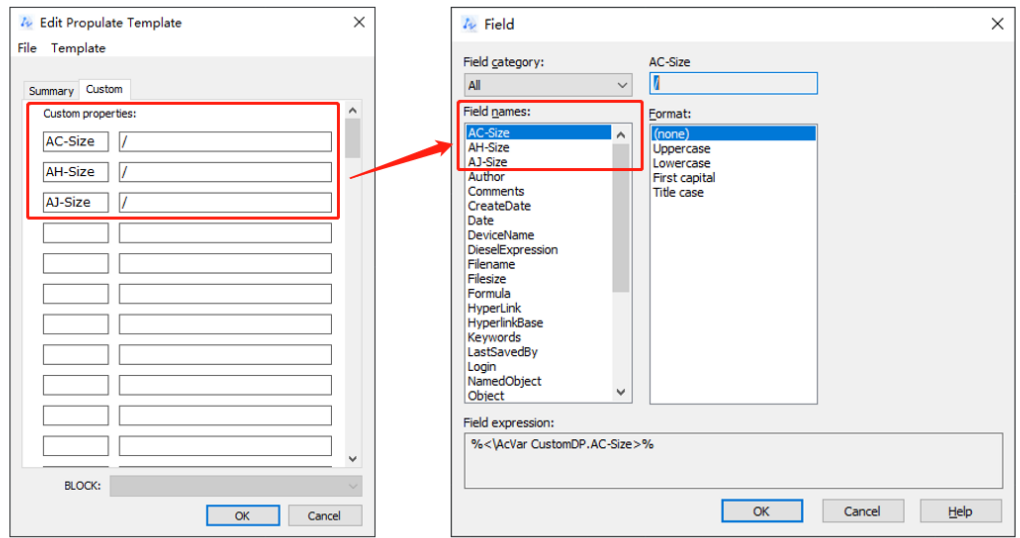

Figure 4. Creating new types of fields

#### <span id="page-12-0"></span>Status Bar list

In the default mode, all buttons display in the status bar. However, probably not each of them is helpful for you.

With the status bar list, now you can choose to show or hide a certain button in the status bar.

| → DD Drafting & Anno ▼   ZWCAD 2021 Professional Edition - [Drawing1.dwg]                                                                                                    | $\overline{\phantom{0}}$ $\overline{\phantom{0}}$ $\overline{\phantom{0}}$ $\overline{\phantom{0}}$ $\times$ |                                    |
|----------------------------------------------------------------------------------------------------|----------------------------------------------------------------------------------------------------|------------------------------------|
| $APP +$<br>Solid<br>Tools Manage Export Express<br>Annotate<br><b>Views</b><br>Online<br>Insert<br>Home                                                                                                    |                                                                                                    |                                    |
| ⊡<br>$\circ \cdot$ s<br>$+$ $\cdot$ $\alpha$ $\alpha$<br>Ģ.)<br>r<br>ਨੋ-<br>▁<br>⊕<br>똑<br>ஈ<br>Ħī<br>$A \times$<br>o.<br>s<br>Move Copy Stretch Fillet Rectangular<br>Multiline<br>Text -<br>Erase<br>Layer Block Properties Clipboard<br>Polyline Circle<br>Line<br>Arc<br>$\mathbb{B}$ + $\triangle$ 0<br>図<br>∙<br>圓 |                                                                                                    |                                    |
| Draw<br>Annotation<br>Modify<br>v sac Brawing1. dwg<br>$\times$ $\blacksquare$                                                                                                    |                                                                                                    |                                    |
|                                                                                                    | $ \mathbf{d}$ x                                                                                              |                                    |
|                                                                                                    |                                                                                                    |                                    |
|                                                                                                    |                                                                                                    |                                    |
|                                                                                                    |                                                                                                    |                                    |
|                                                                                                    |                                                                                                    |                                    |
|                                                                                                    |                                                                                                    |                                    |
|                                                                                                    |                                                                                                    | $\angle$ Coordinates               |
|                                                                                                    |                                                                                                    | Snap Mode                          |
|                                                                                                    |                                                                                                    | Grid Bisplay                       |
|                                                                                                    |                                                                                                    | $\sqrt{ }$ Ortho Hode              |
|                                                                                                    |                                                                                                    | Polar Tracking                     |
|                                                                                                    |                                                                                                    | Object Snap                        |
|                                                                                                    |                                                                                                    | Object Snap Tracking               |
|                                                                                                    |                                                                                                    | Dynamic UCS                        |
|                                                                                                    |                                                                                                    | <b>Bynanic Input</b><br>Lineweicht |
| Y                                                                                                    |                                                                                                    | Transparency                       |
| Λ                                                                                                    |                                                                                                    | Selection Cycling                  |
|                                                                                                    |                                                                                                    | / Hodel or Paper Space             |
| $\times$                                                                                                    |                                                                                                    | Annotation Scale                   |
| <b>Model</b><br>Layoutl Layout2 +<br>$\blacktriangle$ 14                                                                                                    |                                                                                                    | Annotation Visibility              |
| Command:                                                                                                    |                                                                                                    | AutoScale                          |
| Command:<br>Command:                                                                                                    |                                                                                                    | V Isolate Objects                  |
| Specify opposite corner: *cance1*                                                                                                    |                                                                                                    | Switch Workspace                   |
| Command:                                                                                                    |                                                                                                    | $\checkmark$ Full Screen           |
| 田田山岡<br>$-176.4751, 165.2036, 0.0000$                                                                                                    | $\mathbb{R} \times \mathbb{R} \equiv \mathbb{Z}$                                                             |                                    |

Figure 5. Status bar list

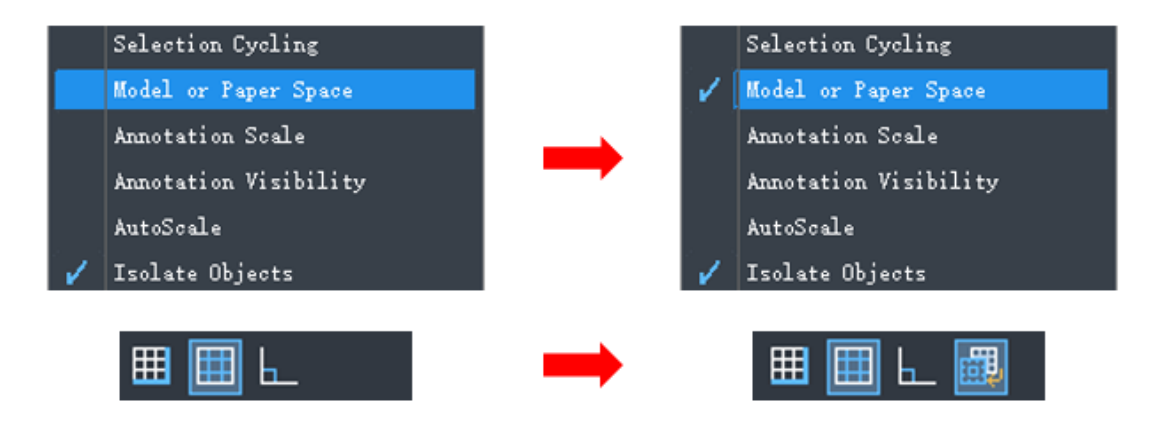

Figure 6. Controlling the display of buttons from the status bar list

## <span id="page-14-1"></span><span id="page-14-0"></span>Improvements

#### Auto-Fill Cells in Tables

After the availability of table formulas in ZWCAD 2021, the Table function is now even more powerful. In this version, by dragging the blue grip (fill handle) at the bottom right of a cell, you can auto-fill cells according to certain rules, like the ascending order, or the preset formula as shown below.

|   | А              | B                          |          | D                  |                                    |
|---|----------------|----------------------------|----------|--------------------|------------------------------------|
|   | Steel Bar      | Weight per<br>Meter/(kg/m) | Length/m | Total<br>Weight/kg |                                    |
| 2 | Ø12            | 0.8880                     | 1000     |                    |                                    |
| 3 | Ø14            | 1.2100                     | 2000     |                    | Click and drag to auto-fill cells. |
| 4 | Ø16            | 1,5800                     | 3000     |                    | Right-click for auto-fill options. |
| 5 | $\varphi$ 18   | 2,0000                     | 4000     |                    |                                    |
|   |                |                            |          |                    |                                    |
|   | А              | B                          |          | D                  |                                    |
|   | Steel Bar      | Weight per<br>Meter/(kg/m) | Length/m | Total<br>Weight/kg |                                    |
| 2 | Ø12            | 0.8880                     | 1000     | $=$ B2 $*$ C2      |                                    |
| 3 | $\emptyset$ 14 | 1.2100                     | 2000     |                    |                                    |
| 4 | Ø16            | 1.5800                     | 3000     |                    |                                    |

Figure 7. Auto-filling cells in a table

#### <span id="page-14-2"></span>Accurate Find

Finding a single entity, for example, a word, in a complex drawing is not that easy. Nevertheless, the enhanced Find function in this version can navigate you to the exact position where the word you are searching for is located. This will save you much time from looking with eyes.

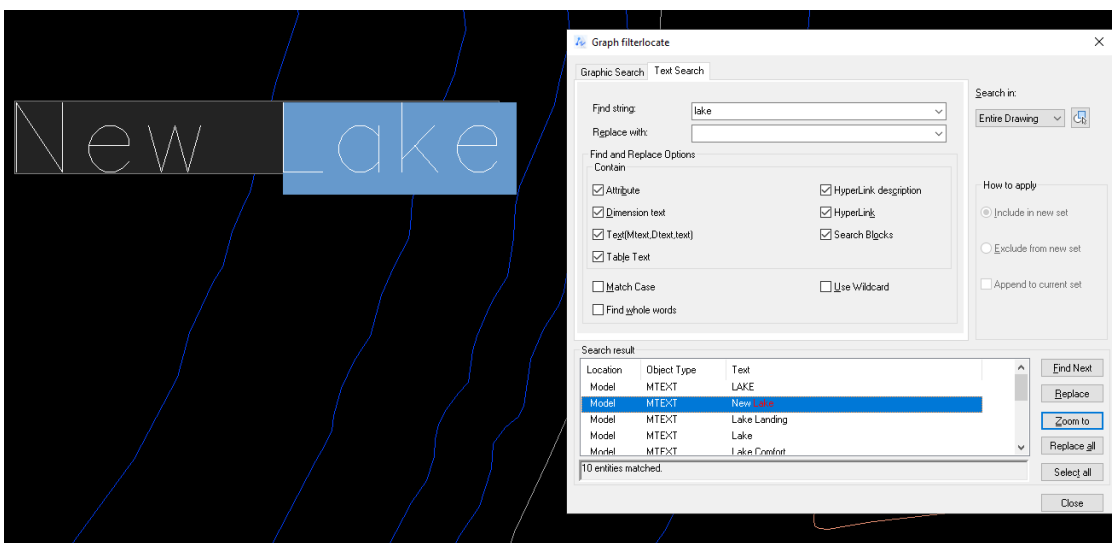

Figure 8. Accurate Find

#### <span id="page-15-0"></span>Limitless Zoom-in and Zoom-out

For those who usually design based on external references (a map, for example), zooming in is a must for an object to be accurately outlined. Limitless zoom-in and zoom-out are perfectly supported in this version so that you can precisely design without frequently regenerating.

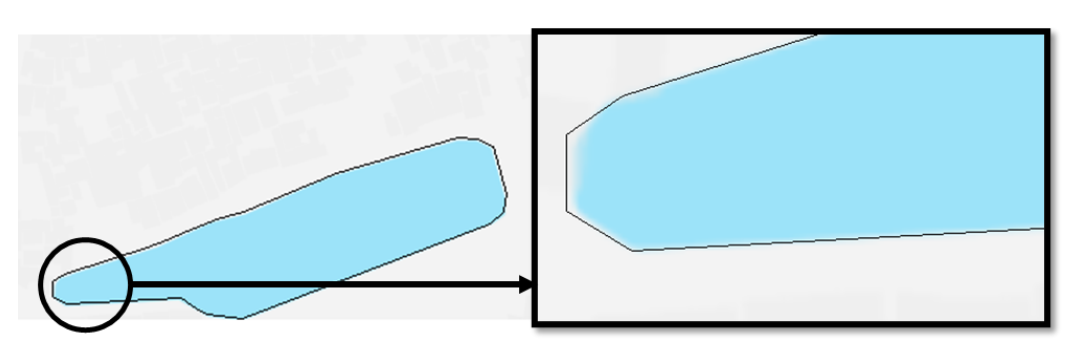

Figure 18. Limitless zoom-in

#### <span id="page-15-1"></span>Optimized DGN Export

DGN files are commonly used in construction design, like expressway, and bridge designs. With DGN Export, DWG files can be exported in the DGN format, which ensures lossless data exchange between ZWCAD and other CAD solutions, like MicroStation®.

To export drawings into V7 and V8 DGN files, you can use the DGNEXPORT, -

DGNEXPORT, or EXPORT commands.

After choosing the DGN export path, the Export DGN Settings dialog box pops up. In this dialog box, you can convert, bind, or ignore external DWG references, specify a seed file (MicroStation® template file), and map DWG properties with DGN properties according to certain rules. All these settings will be applied to the DGN file to be exported.

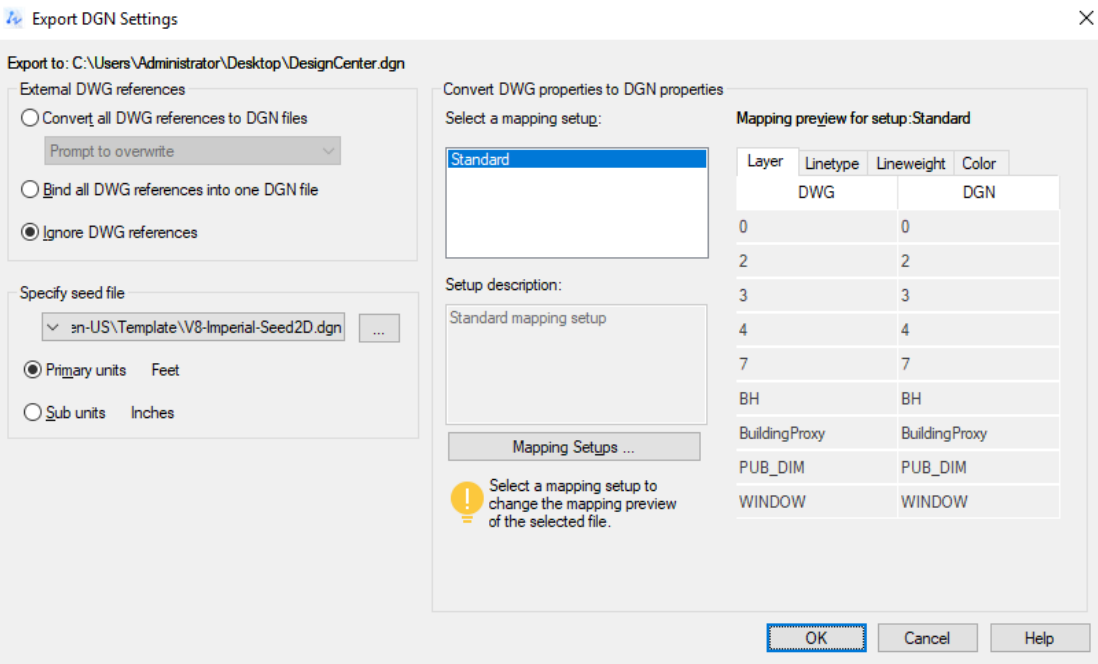

Figure 19. Export DGN Settings

#### <span id="page-16-0"></span>Optimization for Copyclipping Proxy Entities

The Copy Proxy Objects dialog box will pop up when you are copyclipping blocks that include proxy entities. Also, as shown in the figure below, there are 4 methods to make copyclipping such blocks more convenient.

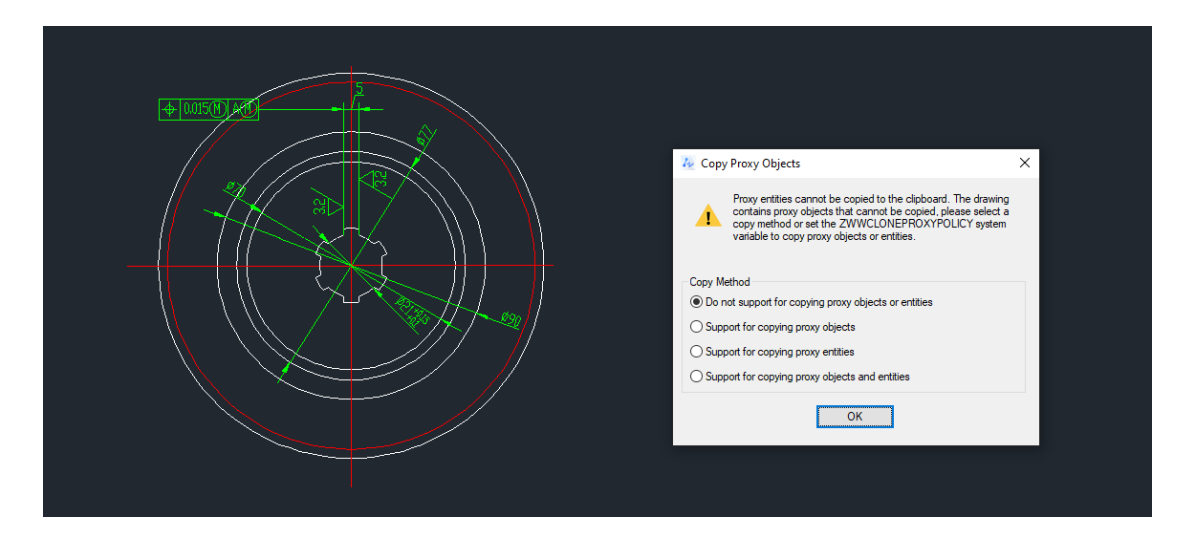

Figure 9. The Copy Proxy Objects dialog box will pop up when copyclipping blocks that contain proxy objects

Also, you can set a copy method by changing the value of the "ZWWCLONEPROXYPOLICY" system variable.

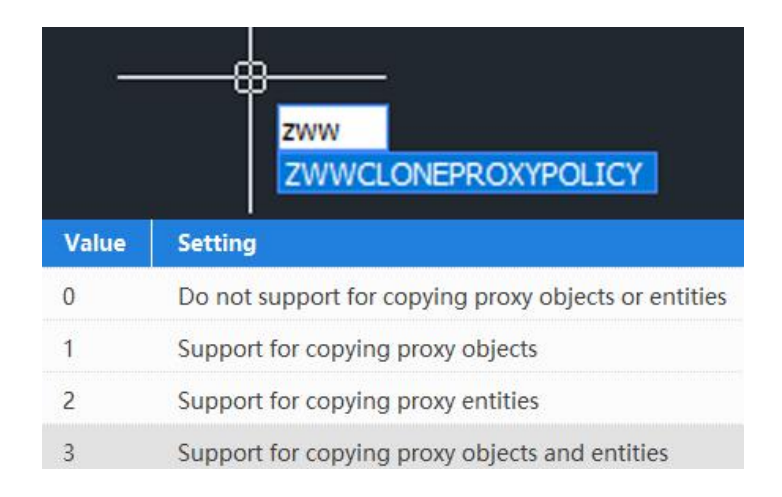

Figure 10. The "ZWWCLONEPROXYPOLICY" system variable

#### <span id="page-17-0"></span>"-OVERKILL"

In the past, when using the OVERKILL command, the Delete Duplicate Objects dialog will pop up. Now, after inputting "-OVERKILL", you can complete all the procedures following the instructions in the command line.

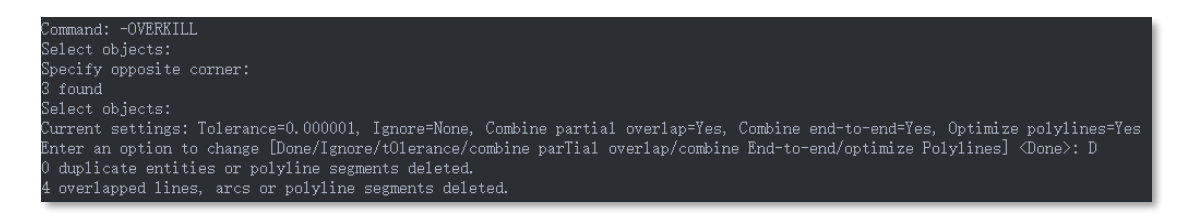

Figure 22. All procedures can be finished in the command line

#### <span id="page-18-0"></span>Publish in Background

This newly added option enables you to design in ZWCAD while publishing layouts, increasing your productivity.

| 因白<br>圆<br>斝<br>闼<br>$\Box$<br>File list | Load all opened drawing           | Number of copies:<br>1 | $\ddot{\phantom{1}}$ |
|------------------------------------------|-----------------------------------|------------------------|----------------------|
| Drawing name                             | Page setup                        | Status                 | Α                    |
| plot at background-Model                 | Default:None                      | No errors              |                      |
| plot at background-Layout1               | Default None                      | No errors              |                      |
| plot at background-Layout 1 (3)          | Default None                      | No errors              |                      |
| plot at background-Layout2               | Default None                      | No emors               |                      |
| plot at background-Layout 1 (2)          | Default:None                      | No emors               |                      |
| plot at background-Layout3               | Default:None                      | No errors              |                      |
| out plot at background-Layout4           | Default:None                      | No errors              |                      |
| mundot at background-Layout 1 (4)        | Default:None                      | No errors              | v                    |
| $\epsilon$                               |                                   |                        | >                    |
| Publish to                               | Include when sheets are added     | Publish control        |                      |
|                                          | Model Option                      | Publish in Background  |                      |
| Printer<br>$\checkmark$                  |                                   | Plot stamp on          |                      |
|                                          | Layout Option                     |                        | O,                   |
|                                          | Prefix sheet title with file name |                        |                      |

Figure 23. The Publish in Background option has been added to the Publish dialog box

When the plot/publish job is completed, there will be a notification balloon. By clicking the link on it or the printer icon  $\Box$ , you can learn all the plot/publish details.

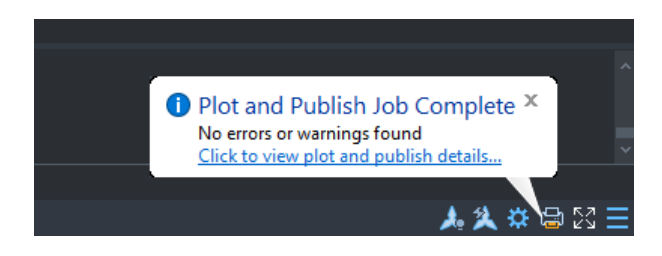

Figure 114. The Plot and Publish Job Complete notification balloon

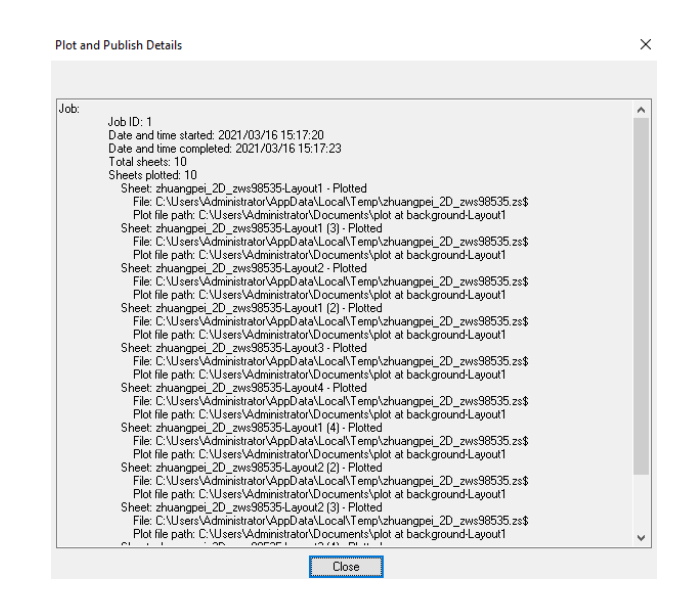

Figure 25. Plot and Publish Details

#### <span id="page-19-0"></span>Text View Direction Option on the Properties Panel

In this version, you can edit the text view direction of dimensions directly on the Properties panel. In this way, you can define a proper text view direction for each dimension in a drawing.

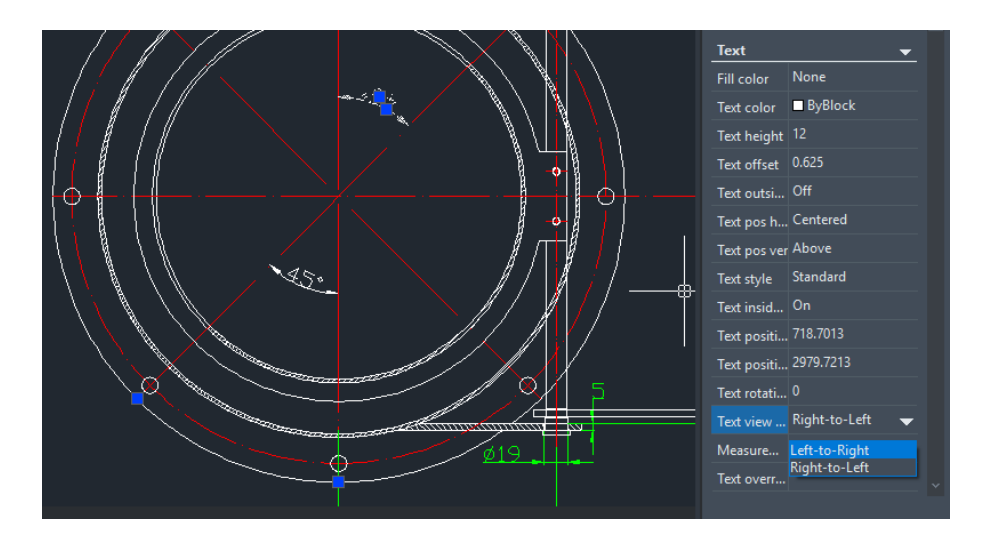

Figure 26. Editing the text view direction on the Properties panel

#### <span id="page-19-1"></span>Include Fonts from Xrefs in the E-Transmittal Package

After ticking the "Include fonts" option in the Modify Transmittal Setup dialog box, you can export all font files from the current drawing and its external references to a transmittal package.

Once your co-workers or clients receive this package, they can open the drawing without missing texts.

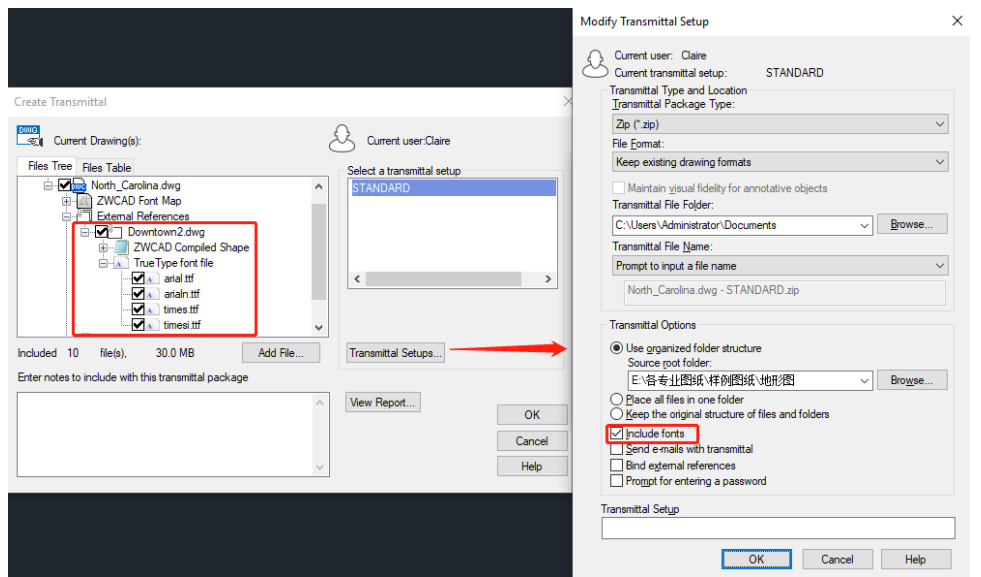

Figure 27. Include fonts from external references in e-transmittal package

#### <span id="page-20-0"></span>"TXTEXP" Works in 3D Viewports

The TXTEXP command transforms Mtext/text into polylines, which can help you create hollow texts more easily. Besides, the Mtext/text will become individual letters so that you can add different effects to them.

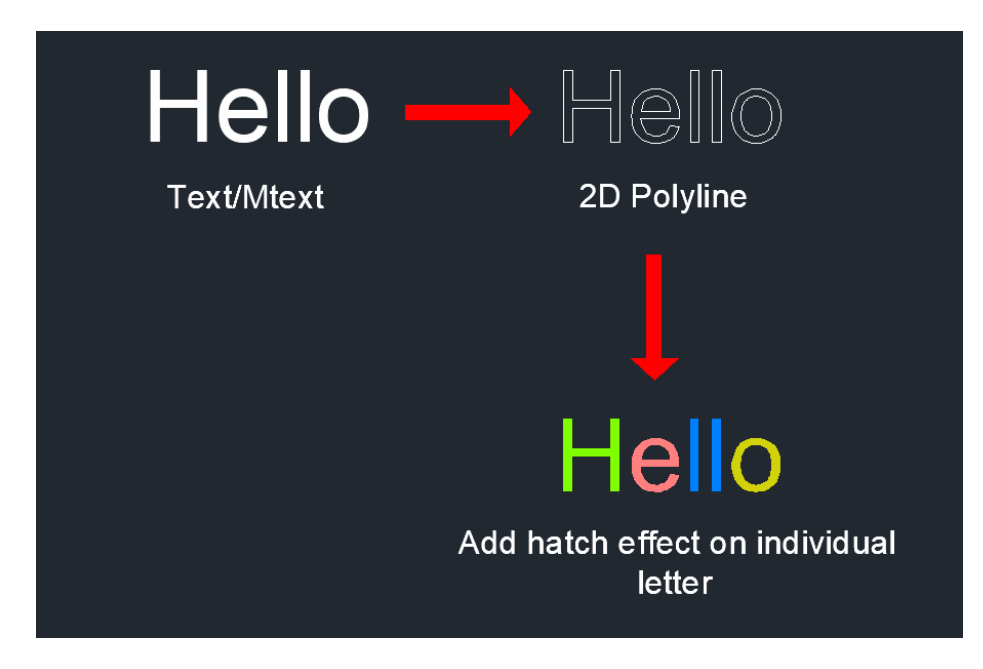

Figure 12. Transforming text/mtext into polylines

In previous ZWCAD versions, this command only worked in the 2D viewport mode. Now, it is available in 3D viewports as well.

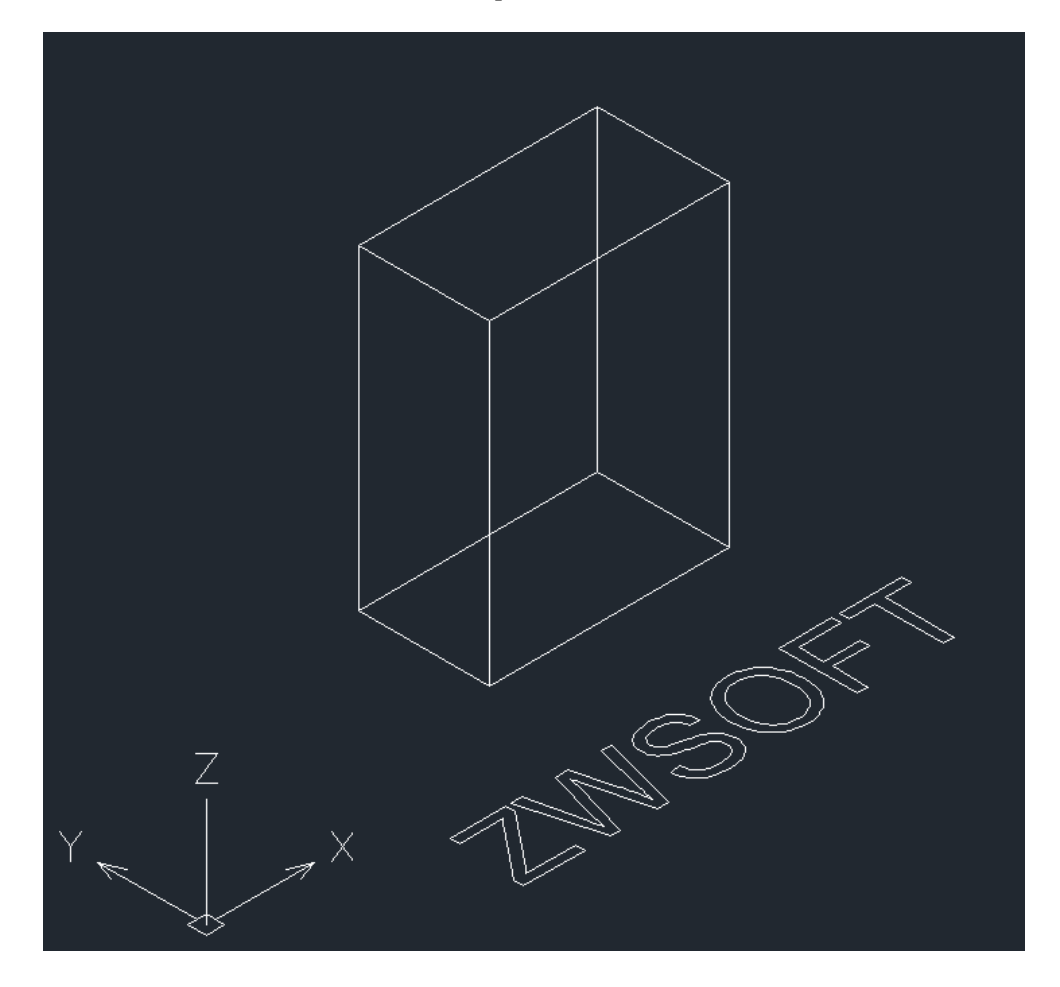

Figure 13. Mtext/Text can be transformed in the 3D viewport mode

#### <span id="page-21-0"></span>Viewport Transparency

We built on the Viewport Layer feature and added "Viewport Transparency" to ZWCAD 2021 SP2. With it, you can set different transparency values for the same object in different viewports as shown below.

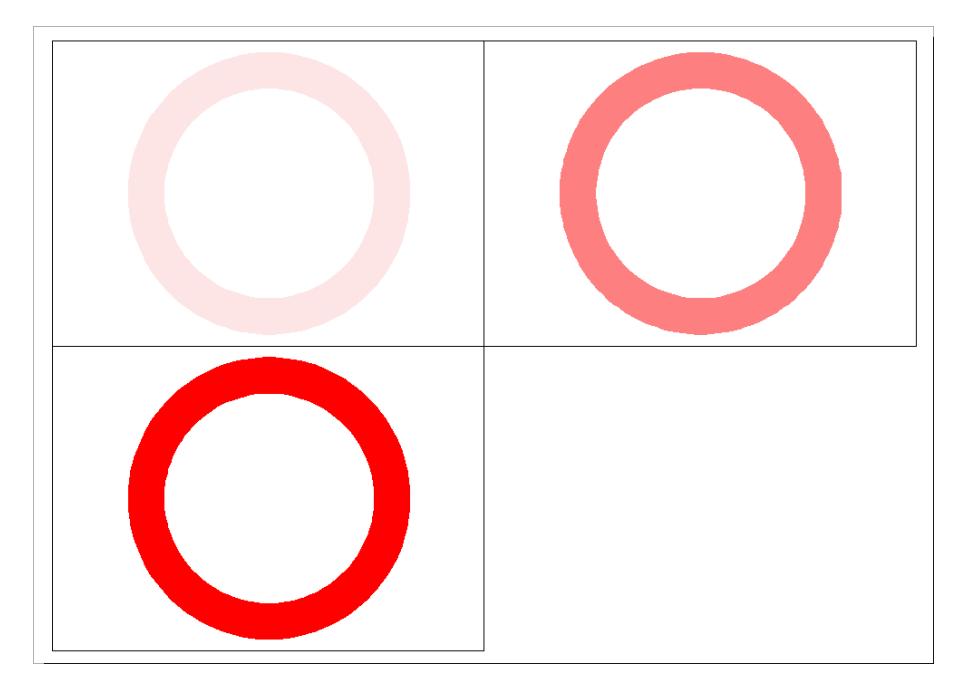

Figure 14. The same object of different transparency values in different viewports

There are 2 methods to set viewport transparency: a) invoke the Layer Properties Manager in a specific viewport and set the transparency value; b) switch to layout and run the "VPLAYER" command, follow the instructions to change the transparency.

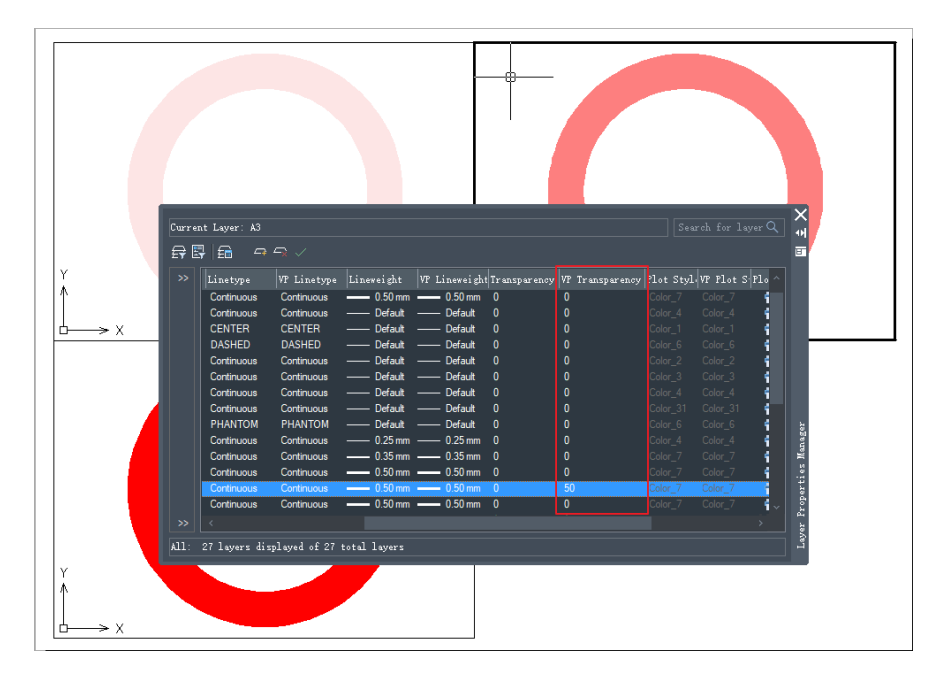

Figure 15. Set viewport transparency value in the Layer Properties Manager

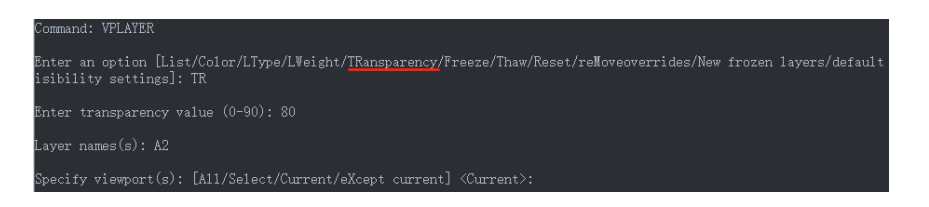

Figure 16. Set viewport transparency value using VPLAYER

Moreover, the transparency of the viewport itself can be adjusted as well. You can see the Transparency option after selecting the viewport and invoking the Properties panel.

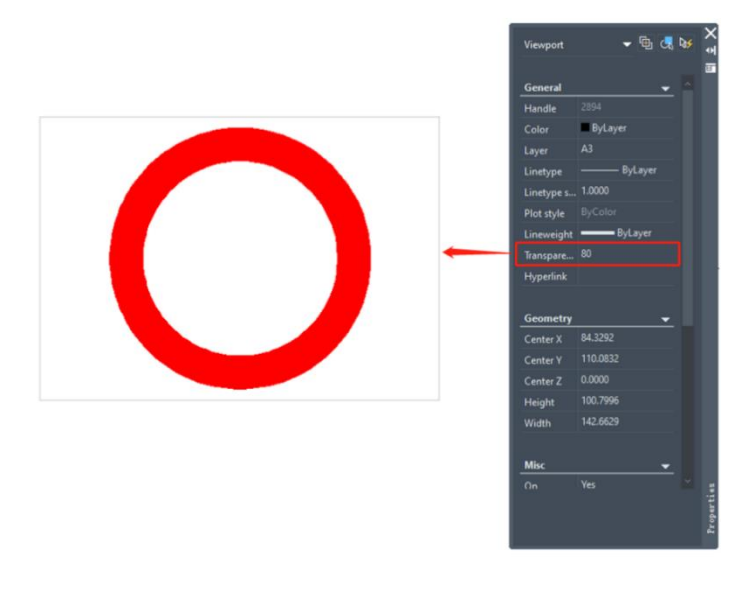

Figure 17. The transparency of the viewport's frame can be adjusted

# <span id="page-24-0"></span>New Commands & System Variables

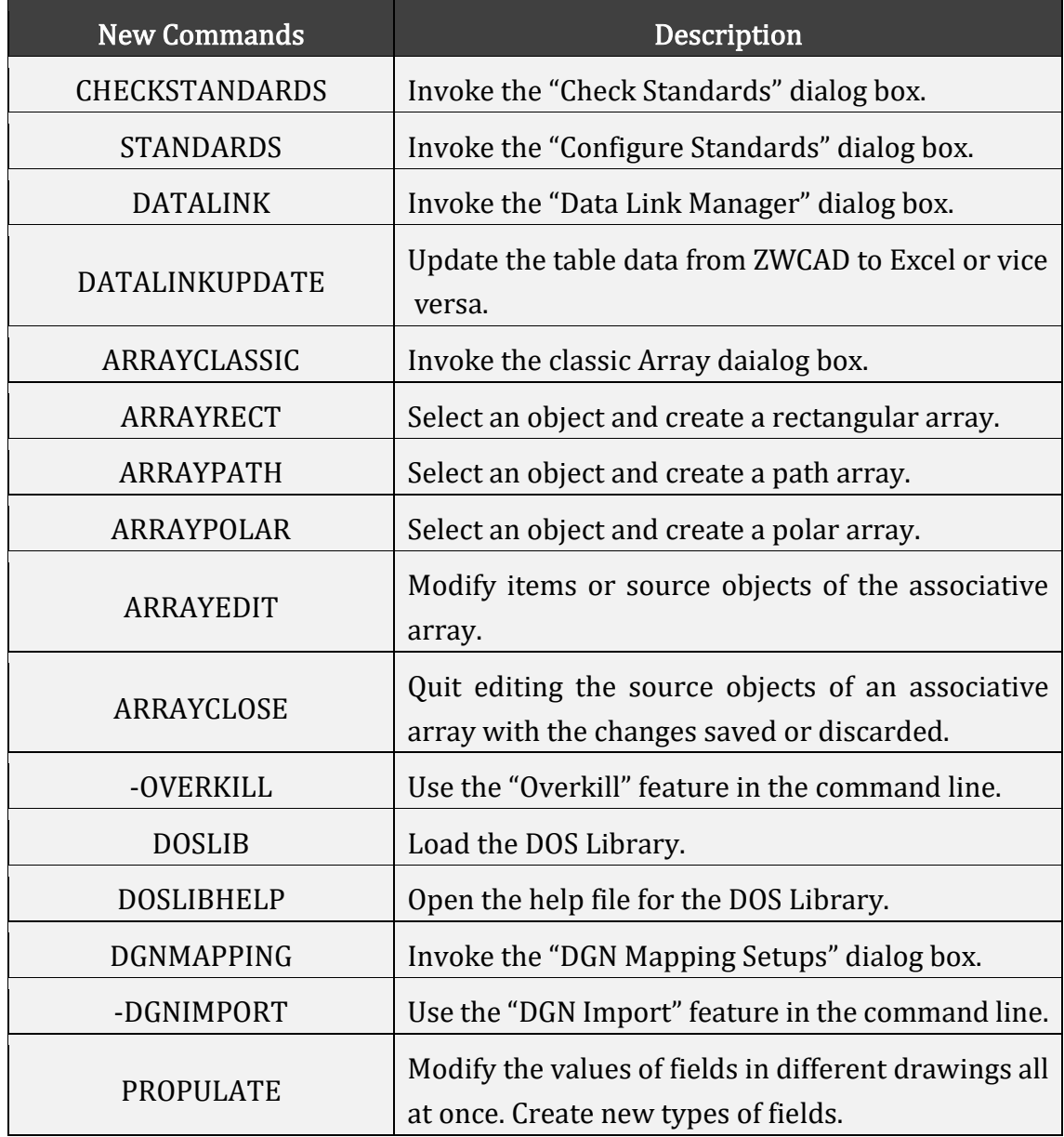

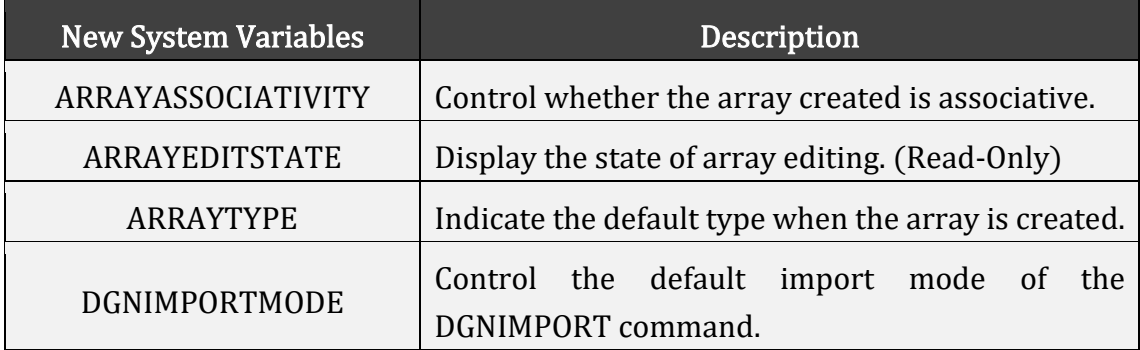

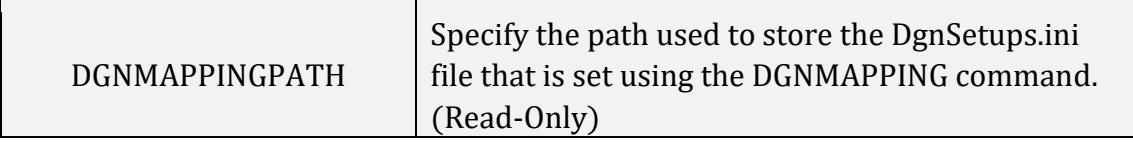

# <span id="page-26-0"></span>APIs

<span id="page-26-1"></span>The following section describes the condition of APIs in this release.

## ZRX

ZRX programs that run correctly on ZWCAD 2021 Official/Update/SP1 can be loaded in ZWCAD 2021 SP2 directly.

4 were added (highlighted in blue) and 36 were fixed as below:

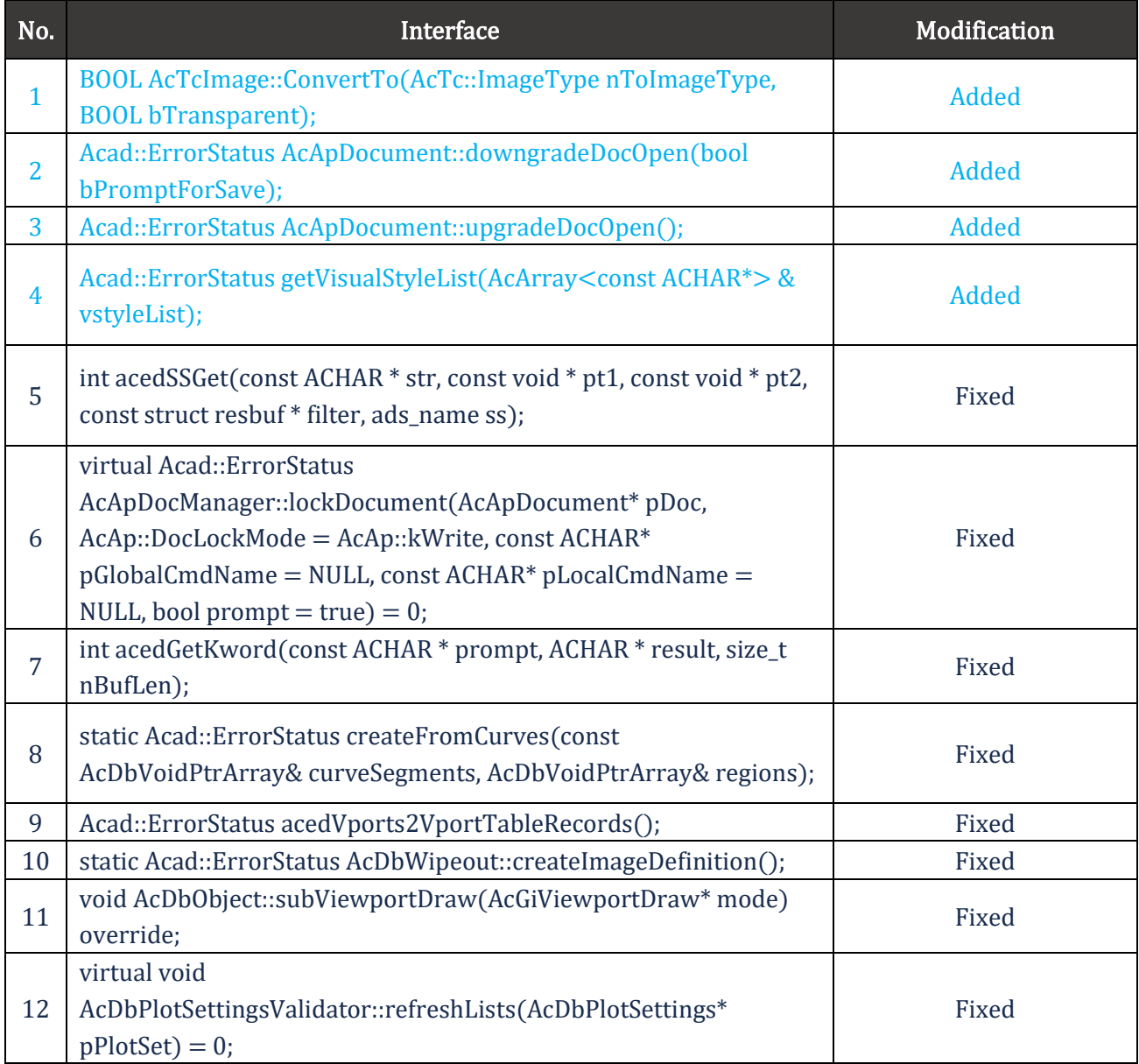

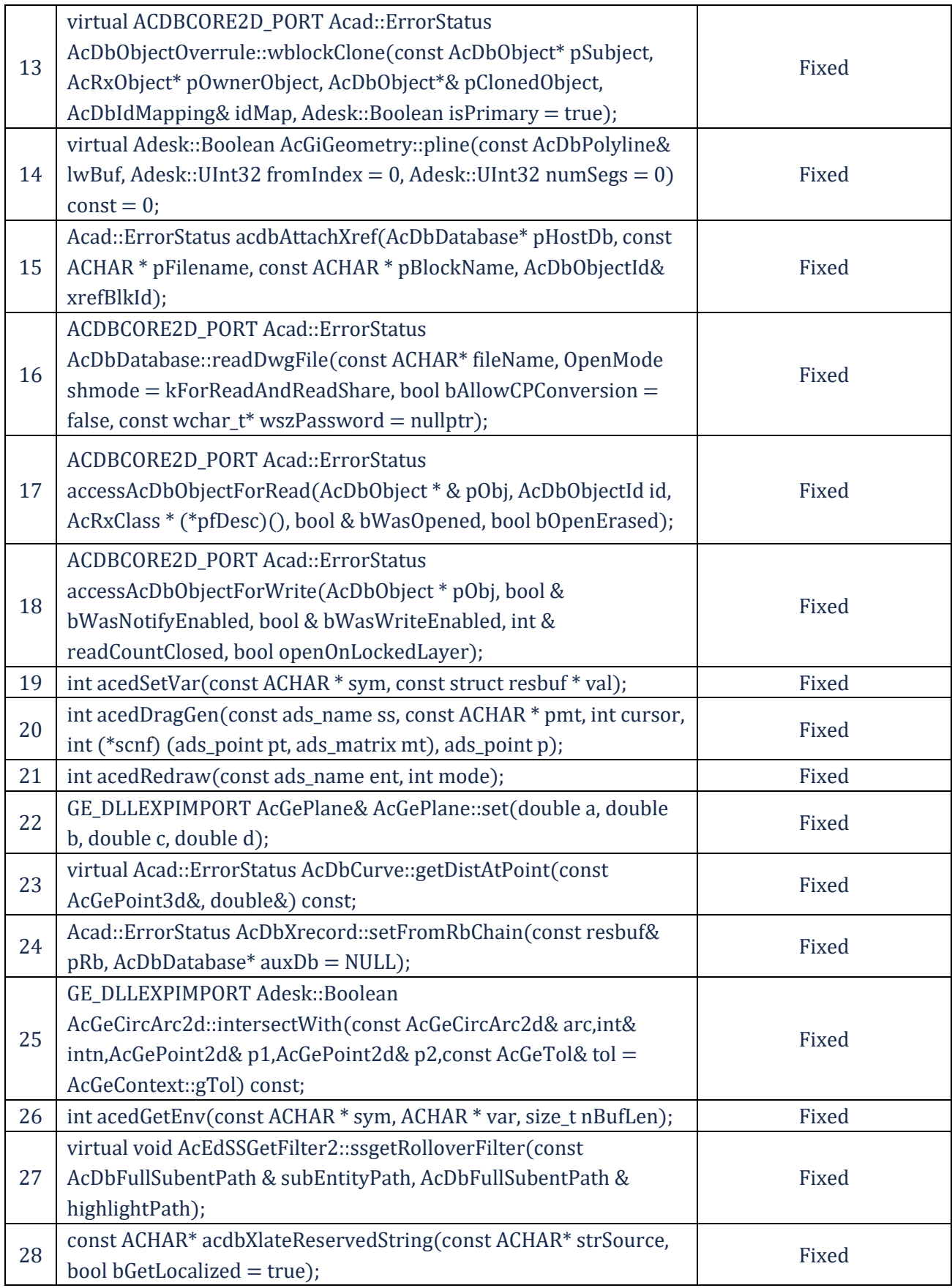

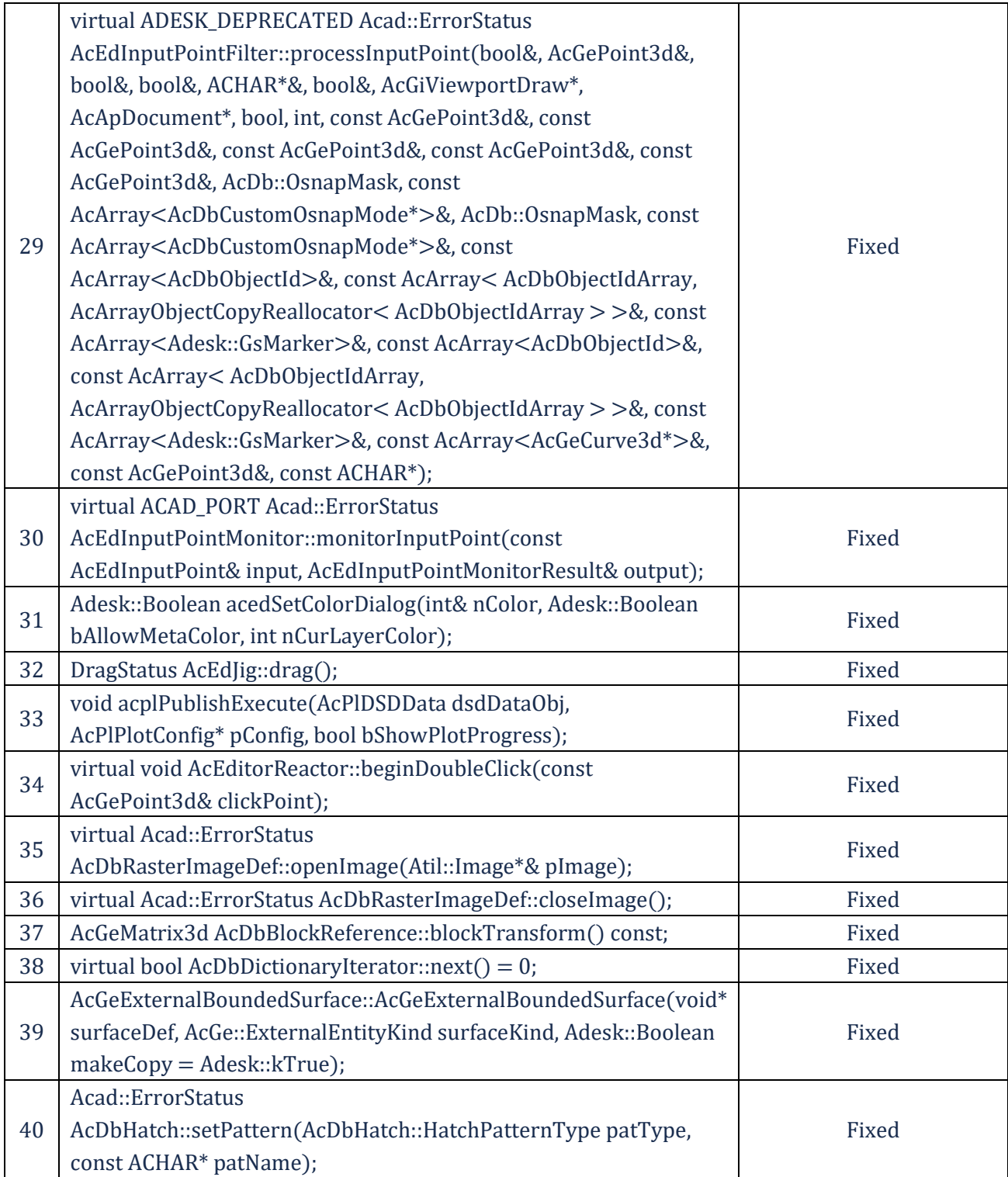

## <span id="page-28-0"></span>.NET

5 were added (highlighted in blue) and 20 were fixed as below:

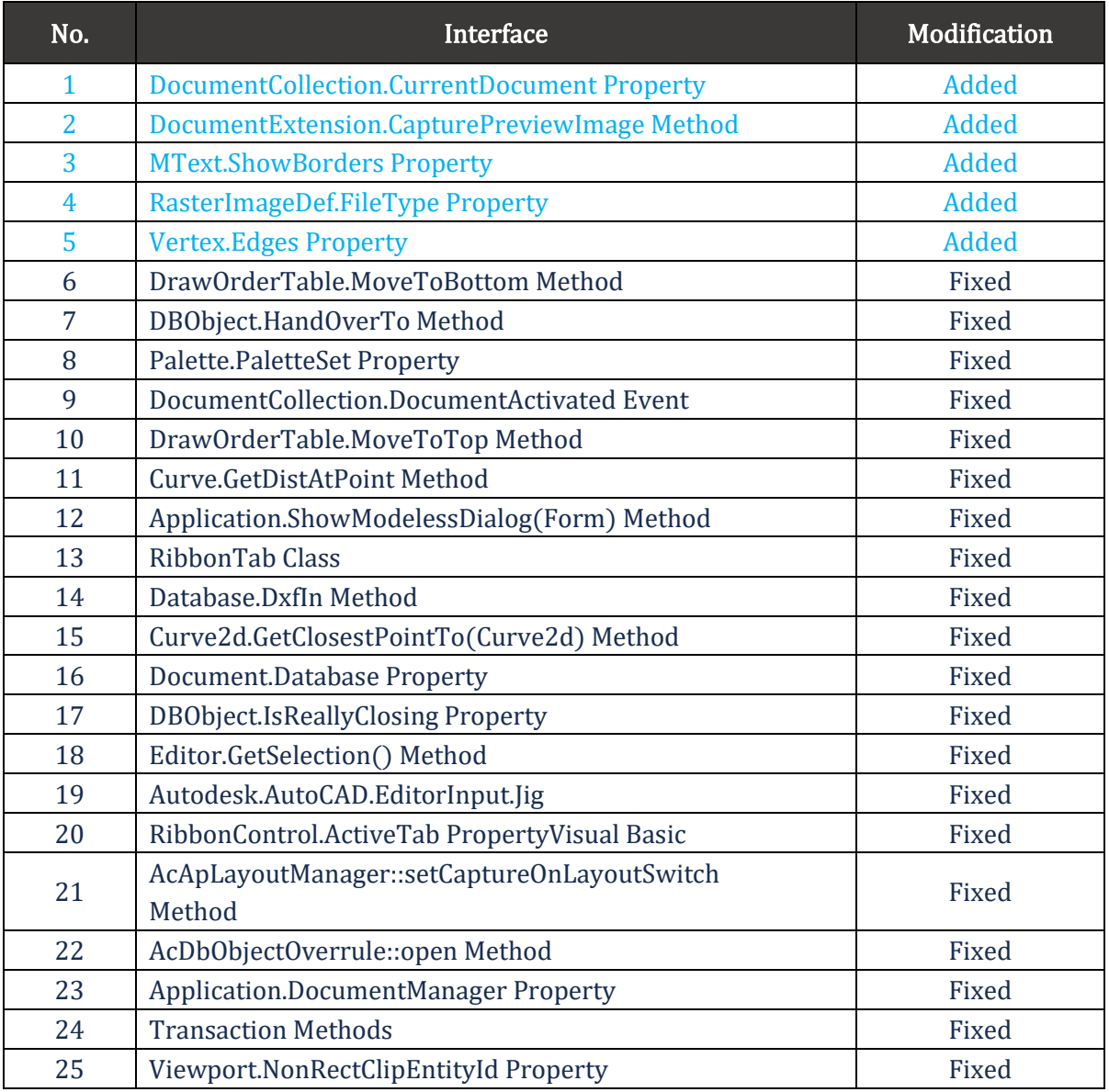

## <span id="page-29-0"></span>VBA

0 was added and 1 was fixed as below:

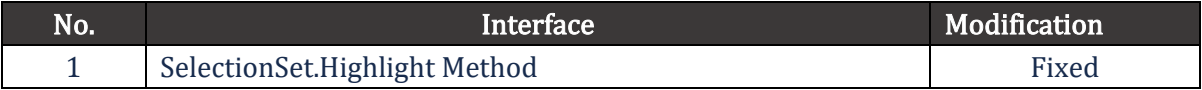

## <span id="page-29-1"></span>LISP

0 was added and 14 were fixed as below:

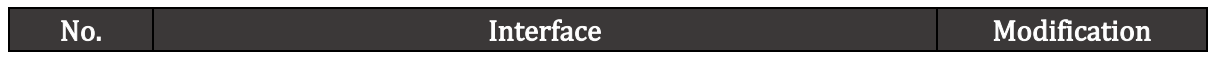

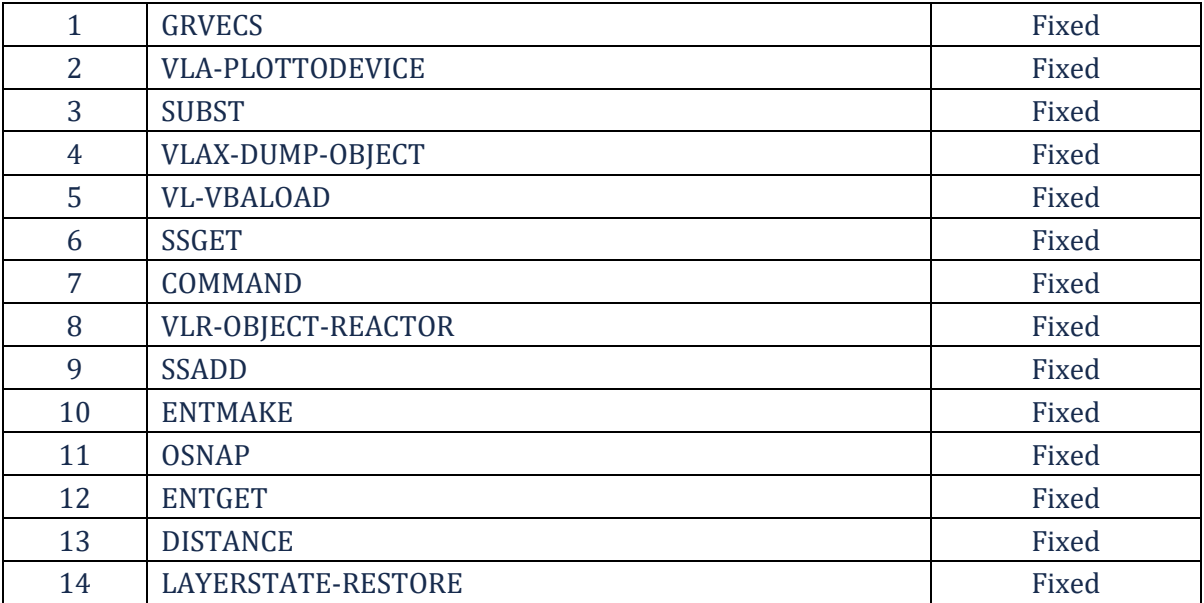

# <span id="page-31-0"></span>Bug Fixes

Below are some important bugs that have been fixed. For the complete list, please refer to:

[https://www.dropbox.com/scl/fi/4ad41nnektk6u9khz2r0u/What-s-Fixed-in-](https://www.dropbox.com/scl/fi/4ad41nnektk6u9khz2r0u/What-s-Fixed-in-ZWCAD-2021-SP2.xlsx?dl=0) $ZWCAD-2021-SP2.xlx3'dl=0$ 

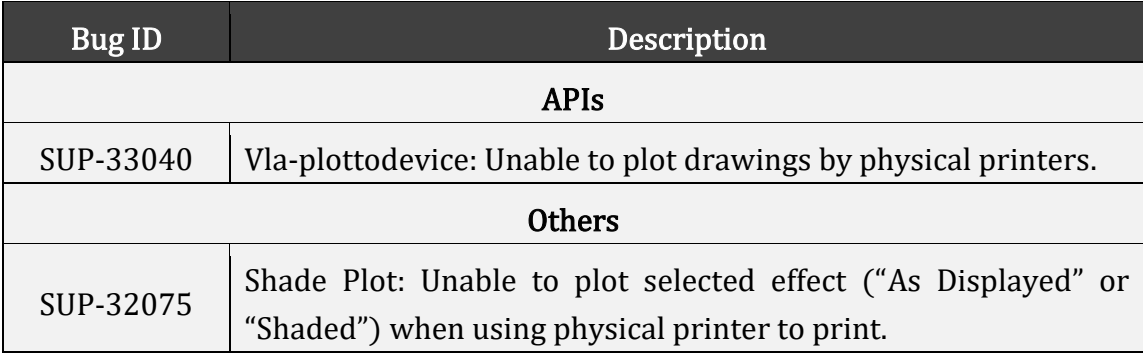

# <span id="page-32-0"></span>Limitations and Notes

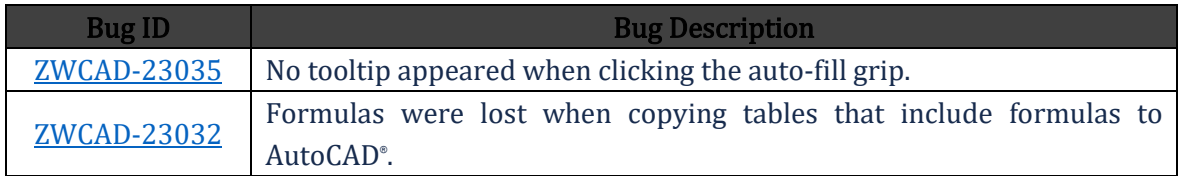